## *Introduction to Gimp Imaging Software*

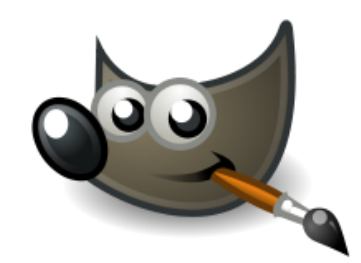

- 1. The first thing that we need to do is to download the powerful and free Gimp software to our computer. Go to <http://www.gimp.org/> and download the software.
- 2. You should then be able to run the program by clicking on Gimp 2 icon
- 3. You will have three parts to your screen. The Toolbox, the program window and the File Window. This is the program window. You can make it bigger by dragging out the bottom right hand corner.

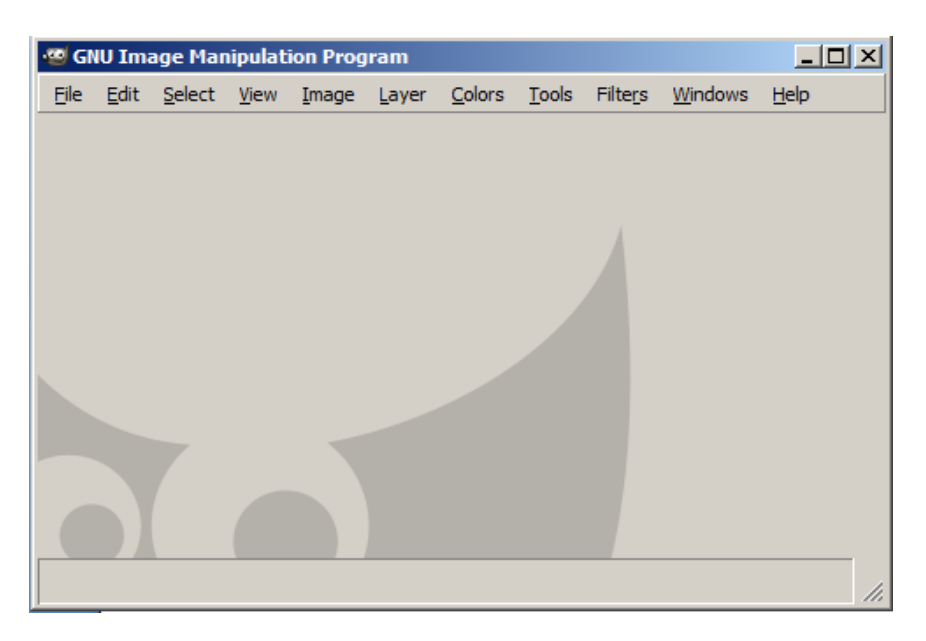

- 4. You can see the tool bar if it is not showing by Selection->Windows->New ToolBox it will look like the menu on the right.
- 5. Next we want to get a window to draw in. Go to File, New, choose your size and then click OK. You now have a window that you can draw on.
- 6. The new version of Gimp lets you put all the windows together like this

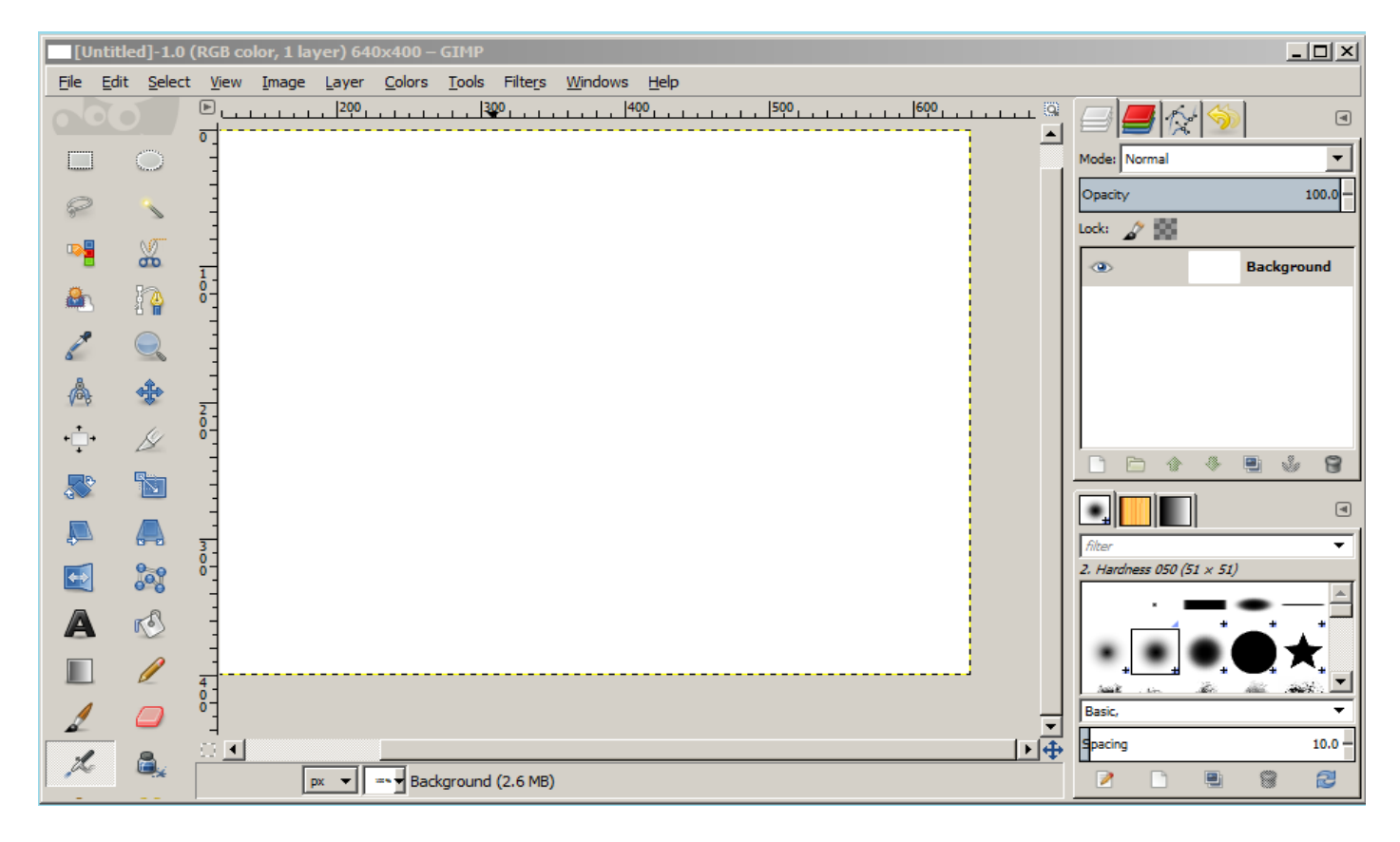

- 7. To get it all in to one window go to the Windows pull down menu on the top and then select Single-Window Mode
- 8. If your windows ever get lost or destroyed you can fix then by going to Edit->Preferences- >Window management-> Reset Saved Window Positions to Default values – then click Ok. You can then select the Single-Window Mode again